and the control of the control of the

# **Cuprins**

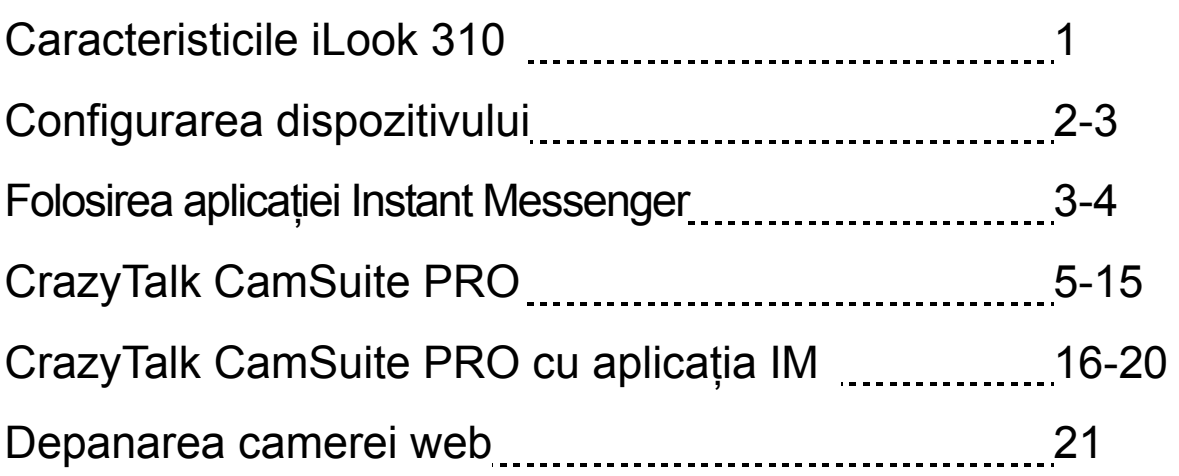

# **Simbol pentru Colectare Separată în Tarile Europene**

Acest simbol indică faptul că acest produs trebuie colectat separat. Următoarele recomandări se aplică numai utilizatorilor din ţări europene :

- Acest produs trebuie să fie colectat separat într-un punct de colectare adecvat. Nu îl reciclati ca și cum ar fi deșeu menajer.
- Pentru mai multe informații, contactați magazinul sau autoritățile locale ce se ocupă de gestionarea deşeurilor.

# **Caracteristicile iLook 310**

## **Adăugaţi filme live la mesajele dvs. instante!**

Transformati-vă PC-ul într-un hub de transmisie live cu iLook 310. Functionează cu Windows Vista, XP, 2000, Me, 98SE. Fie că vă creați mailuri video sau fie că organizați chaturi video one-to-one, această cameră web uşor de folosit aduce un element personal comunicării dvs. online. Comunicaţi astăzi cu persoanele iubite cu uşurinţă prin intermediul video chaturilor live!

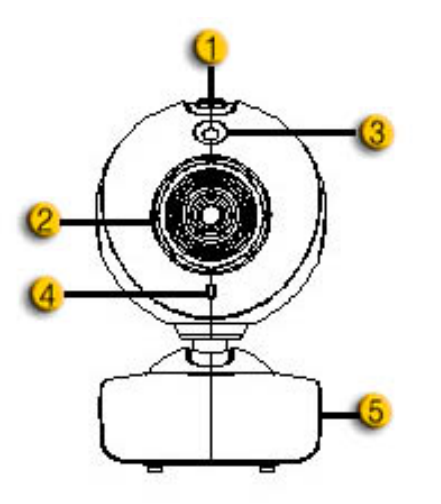

## **1. Butonul instantanee**

Puteti apăsa butonul instantanee pentru a face fotografii.

#### **2. Lentila**

Ajustati focalizarea învârtind lentila.

### **3.Indicator LED**

iLook 310 este conectat la portul USB al computerului iar LED-ul se va aprinde atunci când este pornită o aplicatie video.

### **4. Microfon**

### **5. Bază rotitoare şi ataşabilă**

Baza ajustabilă și atașabilă este foarte potrivită pentru aproape orice tip de monitor – de laptop, CRT sau LCD.

# **Configurarea dispozitivului**

Este necesar să instalaţi driverele şi aplicaţiile aparatului înainte de a utiliza camera dvs. web.

## **Nu conectaţi camera web la calculator înainte de instalarea driverelor.**

- **1. Instalarea driverelor camerei iLook 310 pentru sistemele de operare Windows Vista/XP/2000/Me/98SE**
	- a. Introduceţi CD-ul de instalare a camerei iLook 310 în unitatea CD-ROM.
	- b. Fereastra "Autorun" va afisa ecranul cu instalarea. Apăsati pe **"Driver"** şi apoi urmaţi pur şi simplu instrucţiunile de pe ecran.
	- c. Instalaţi **DirectX** de pe CD daca PC-ul dvs. nu îl are în sistem sau dacă are o versiune mai veche.

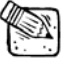

# **NOTĂ**

- Dacă nu apare fereastra "Autorun", vă rugăm să urmați acești pași :
	- z Apăsaţi "Start Menu"
	- Tastați D:\SETUP.EXE, apoi apăsați tasta Enter. (Presupunând că CD-ROM-ul dvs. este unitatea D)
- **2. Urmaţi instrucţiunile de pe ecran pentru a finaliza instalarea.**
- **3. Introduceţi cablul USB al camerei iLook 310 în portul USB al calculatorului sau al laptopului dvs.**

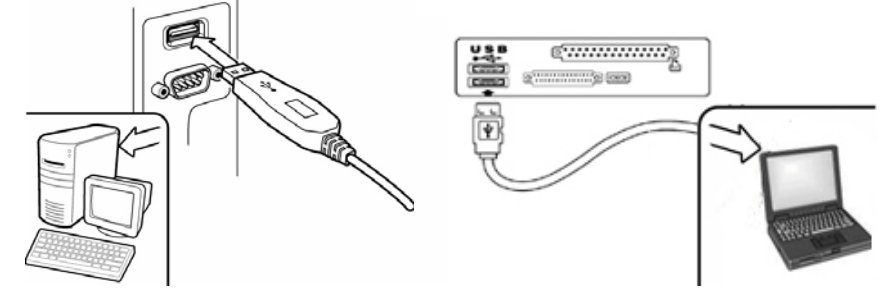

**4. Resetaţi calculatorul după ce au fost instalate toate aplicaţiile.** 

**5. Instalarea software şi hardware este acum finalizată. Puteţi instala programul pe care doriţi să îl folosiţi pentru video-conferinţe sau pentru chaturi cu prietenii dvs.** 

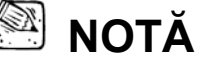

- Camera web funcţionează corespunzător cu orice soft pentru video chaturi ce suportă funcții video.
- Pentru a dezinstala driverul din Sistemele de operare Windows 98SE/Me/2000/XP/Vista: Vă rugăm să mergeti în taskbar și să urmati "Start  $\rightarrow$  Program ( iLook 310 ( Apăsați "Uninstall", apoi urmați instrucțiunile de pe ecran pentru a dezinstala driverul.

# **Folosirea aplicaţiei Instant Messenger**

## **MSN Messenger**

- **a.** Pentru functii video live, veti avea nevoie de MSN Messenger versiunea 6 sau superioară. Dacă nu o aveţi, vă rugăm să vizitaţi site-ul http://messenger.msn.com pentru a o descărca.
- **b.** Acum, porniti serviciul MSN Messenger.
- **c.** Alegeţi un prieten din lista de contacte şi apăsaţi "**OK**" pentru a confirma.
- **d.** Faceti dublu click pe prietenii care sunt disponibili pentru chat. Faceti click pe pictograma camerei web.
- **e.** Prietenul dvs. va primi atunci un mesaj de invitaţie. Când prietenul confirmă convorbirea, video chat-ul va începe.
- **f.** Pentru mai multe informaţii, vizitaţi site-ul http://messenger.msn.com.

## **Yahoo Messenger**

- **a.** Descărcaţi Yahoo Messenger de la http://messenger.yahoo.com şi finalizaţi instalarea, dacă nu îl aveţi deja instalat.
- **b.** Porniti Yahoo Messenger.
- **c.** Din fereastra principală, faceţi click pe Tools menu, apoi alegeţi "Start My Webcam".
- **d.** Faceti click dreapta pe un nume din lista dvs. de Messenger și alegeti "View Webcam".
- **e.** Prietenul dvs. va primi atunci un mesaj de invitaţie. Când prietenul apasă DA, video chat-ul va începe.
- **f.** Pentru mai multe informatii, vizitati site-ul http://messenger.yahoo.com.

# **AOL Instant Messenger**

- **g.** Puteţi descărca AOL Instant Messenger gratuit de la http://www.aim.com și finalizați instalarea, dacă nu îl aveți deja instalat.
- **a.** Porniţi AOL Instant Messenger.
- **b.** Apăsati pe "Show Messenger Lists" și alegeti prietenul cu care doriti să initiati un video chat.
- **c.** Prietenul dvs. va primi atunci un mesaj de invitaţie. Când prietenul confirmă convorbirea, video chat-ul va începe.
- **d.** Pentru mai multe informaţii, vizitaţi site-ul http://www.aim.com.

# **NOTĂ**

- Asiguraţi-vă că aţi conectat camera la computer înainte de a iniţia video conferinte sau programe video chat.
- Asigurati-vă că ati oprit alte programe ale camerei web înainte de a iniţia video conferinţe sau programe video chat.

# **Utilizarea CrazyTalk Cam Suite PRO**

Ca un bonus suplimentar, programul din pachet - CrazyTalk Cam Suite PRO îmbogăţeşte experienţa de video chat, făcând-o amuzantă prin utilizarea acestor funcții avansate.

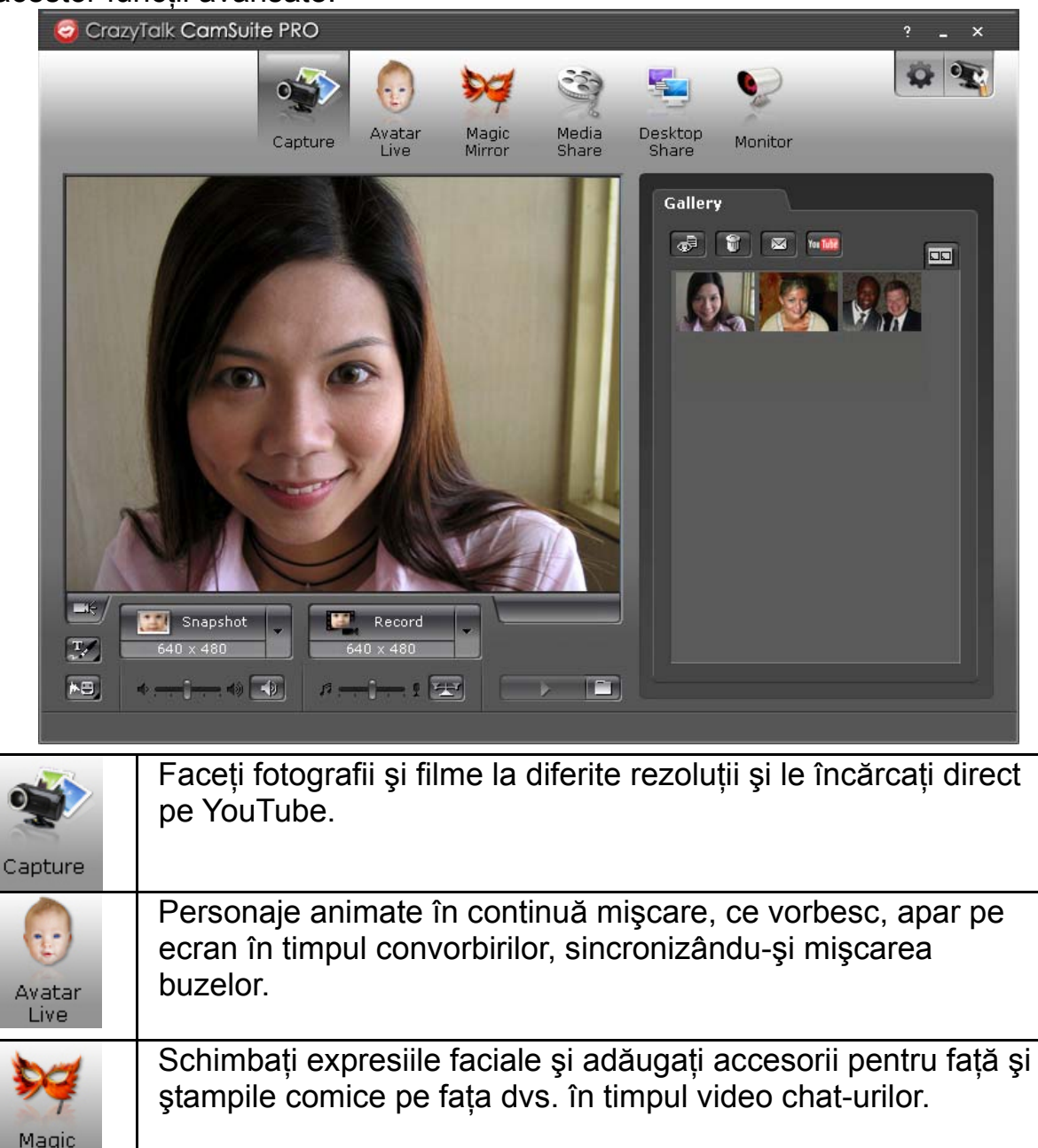

Mirror

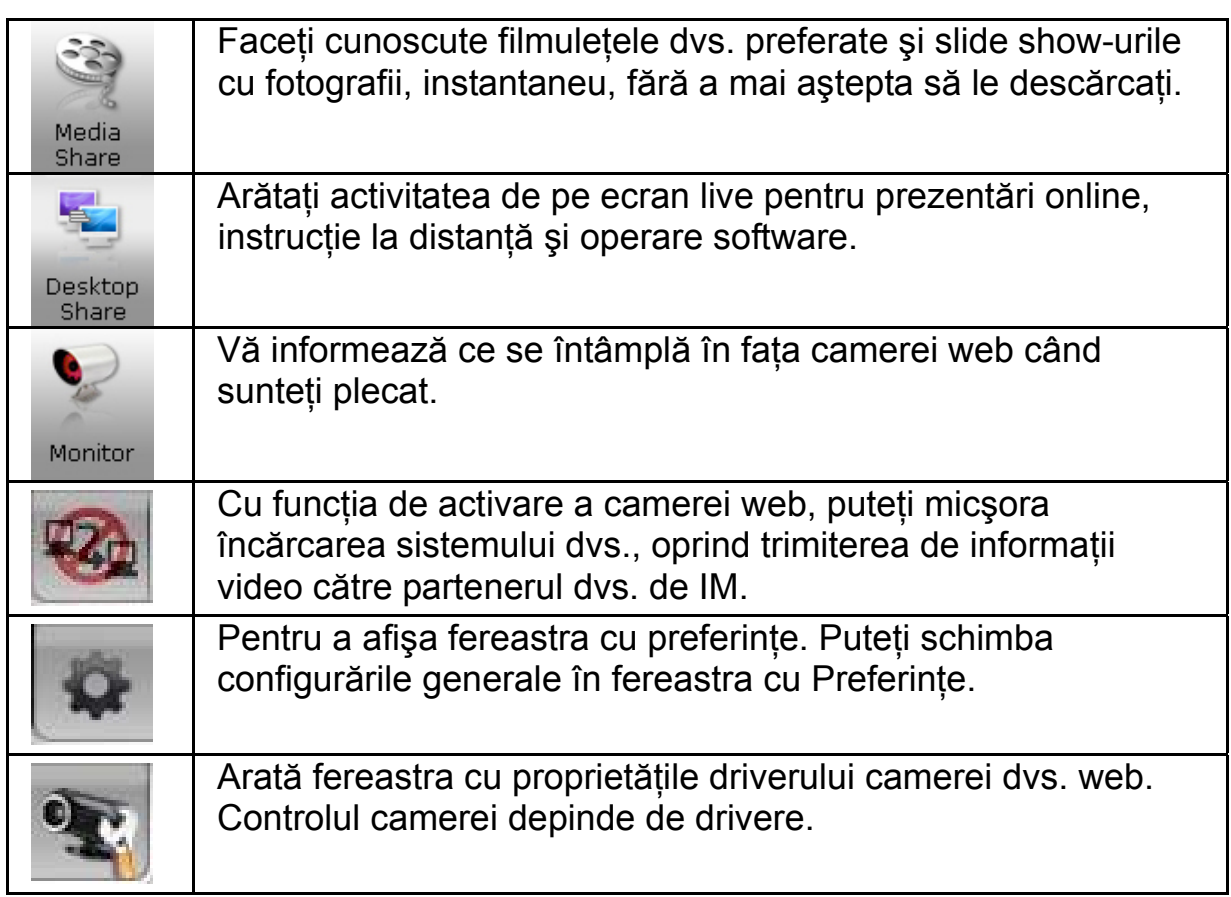

## **Cerinţe de sistem**

Asiguraţi-vă că PC-ul dvs. îndeplineşte următoarele cerinţe minime de sistem, înainte de a rula **CrazyTalk Cam Suite PRO**.

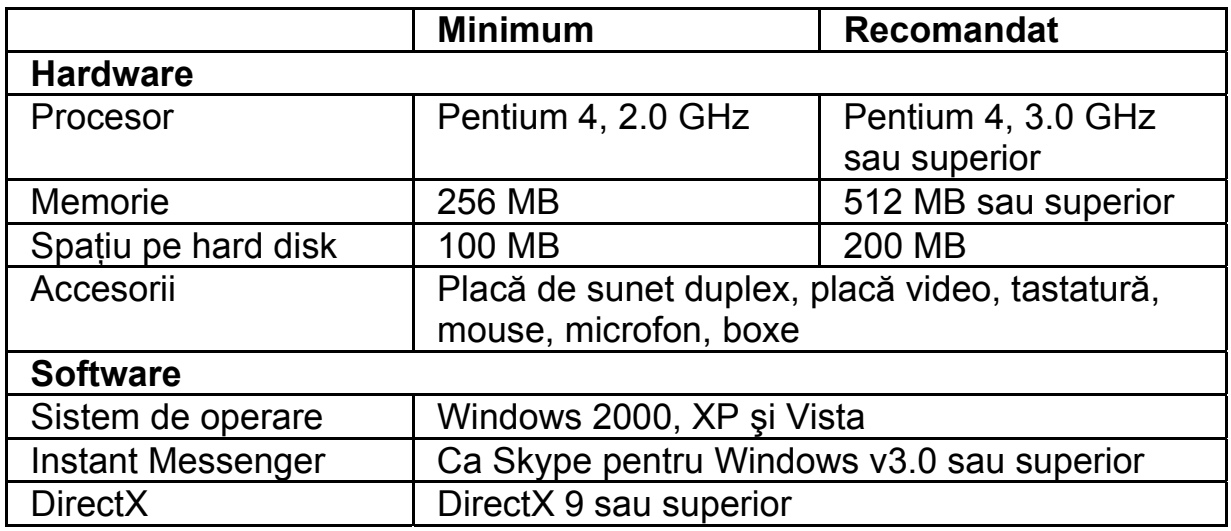

## **Captură**

Puteţi face click pe butonul **declanşator** sau **de înregistrare** pentru a captura și a prezenta o imagine sau un film de-al dvs. de pe camera web.

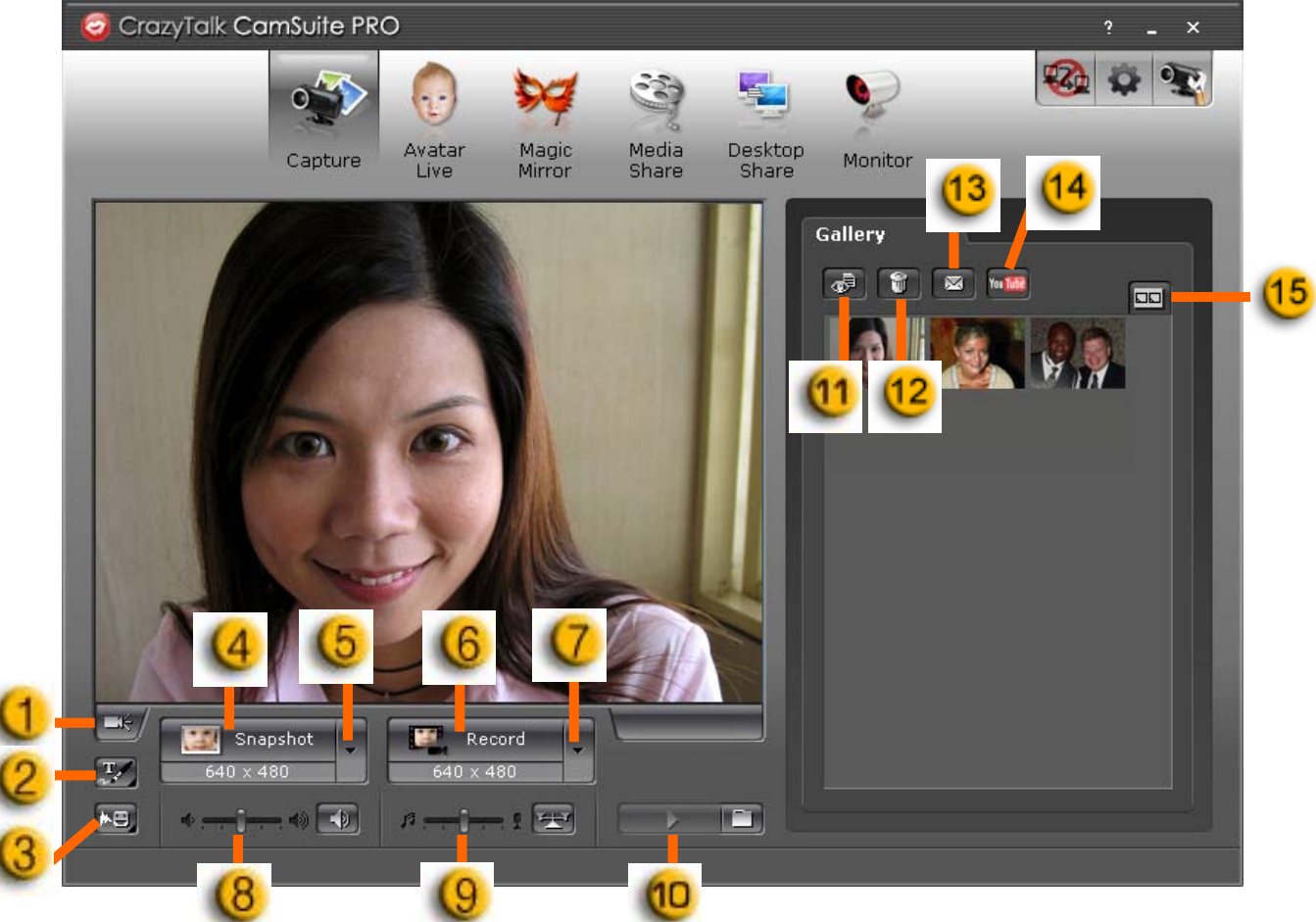

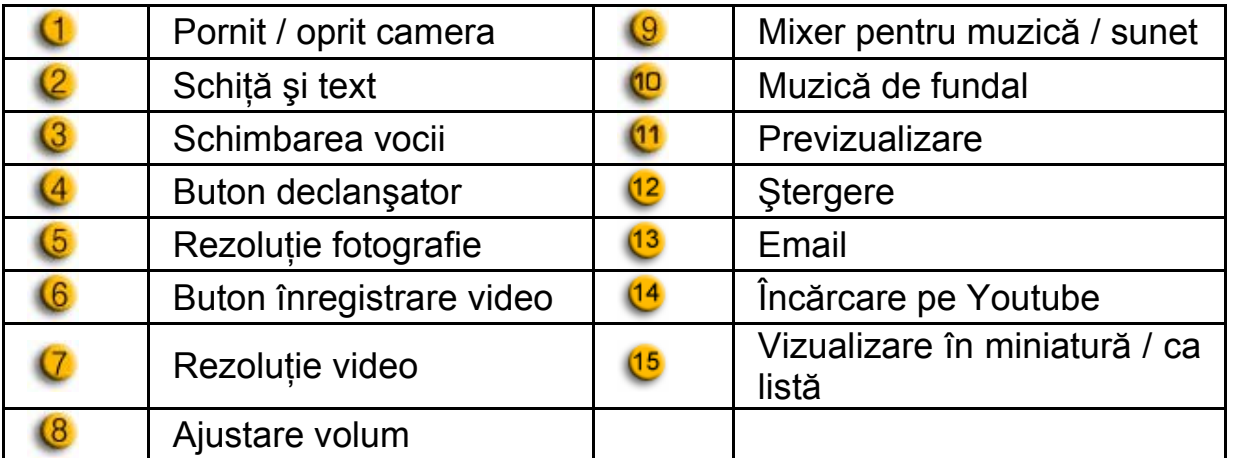

# **Avatar Live**

Puteți utiliza avatarul selectat în timpul video chat-urilor cu prietenii dvs.

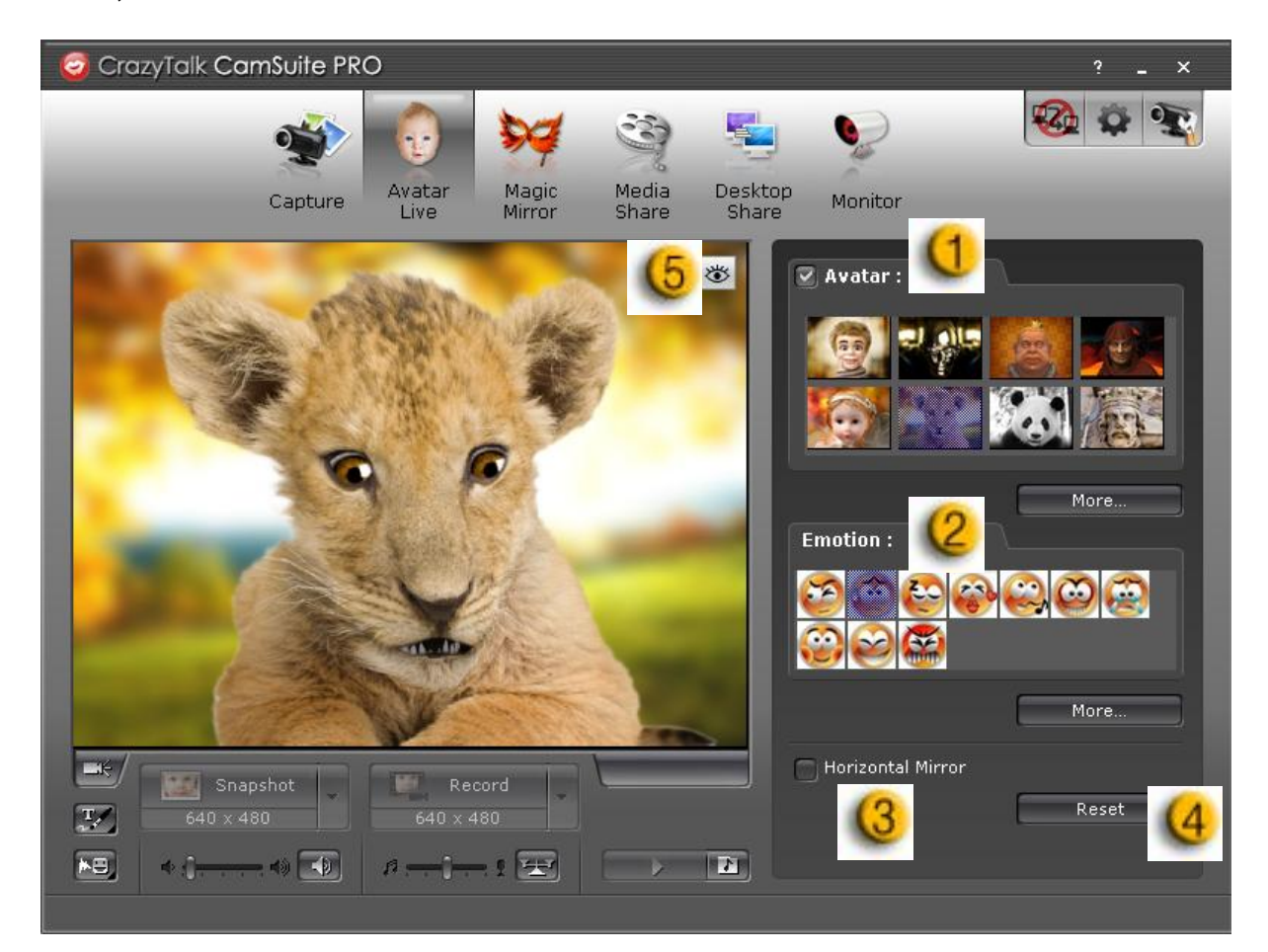

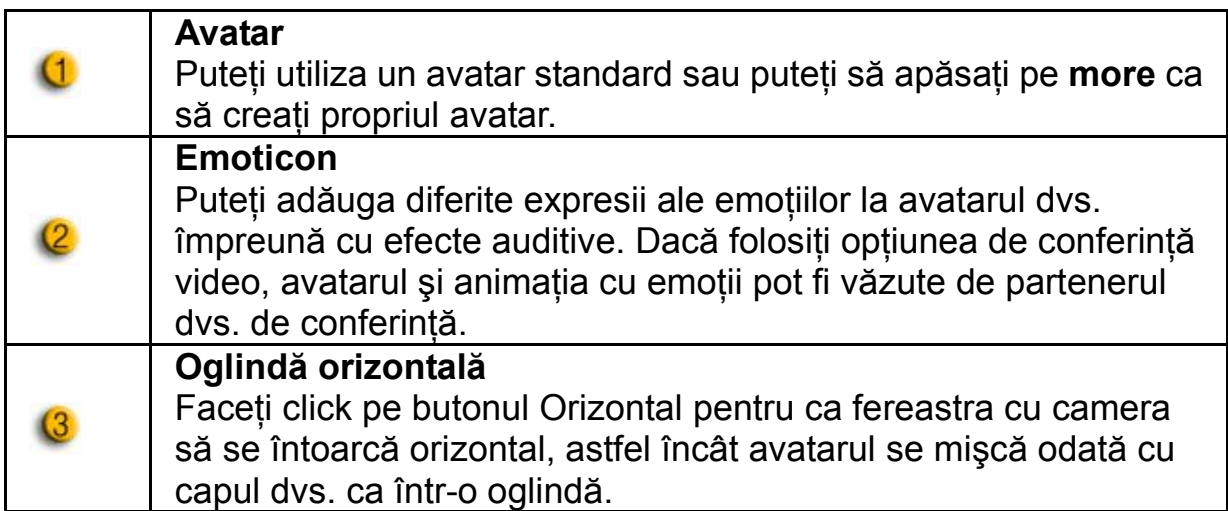

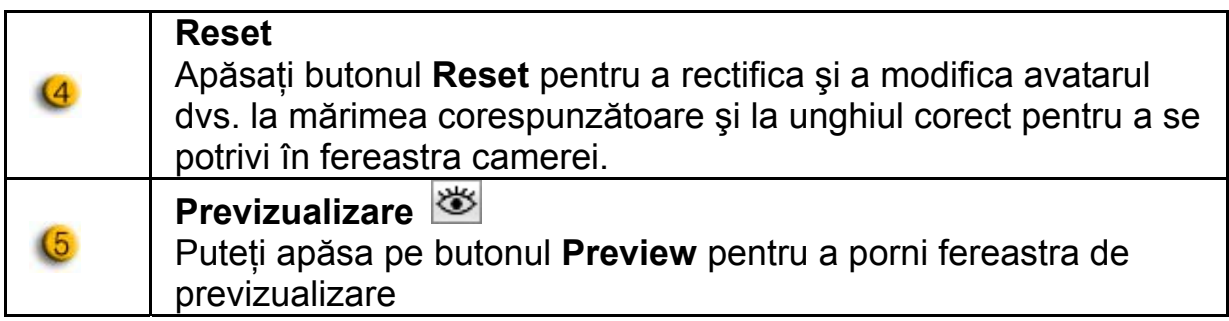

# **Oglinda magică**

Puteţi utiliza faţa dvs. pentru a aplica diferite efecte folosind Oglinda Magică, în timp ce purtaţi discuţii cu prietenii dvs.

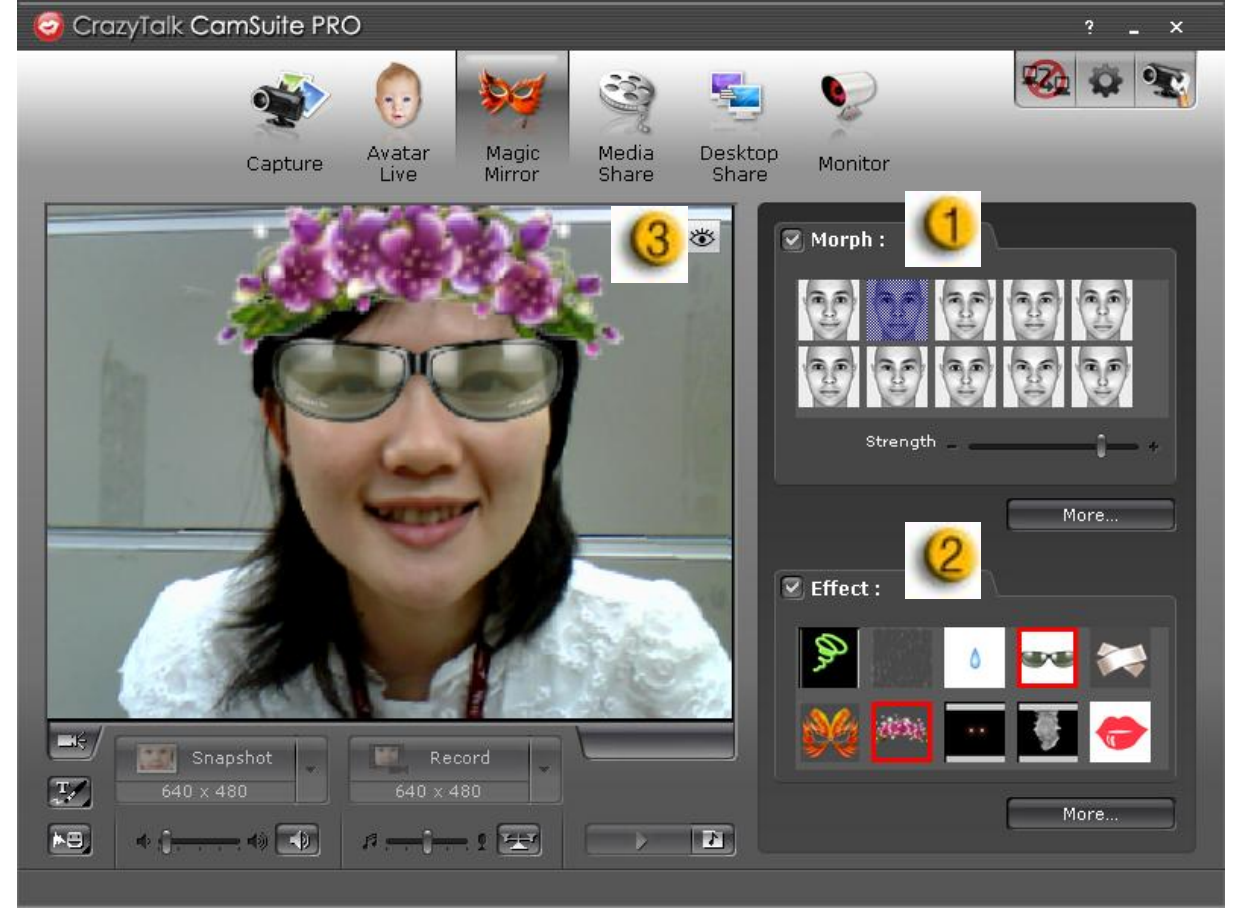

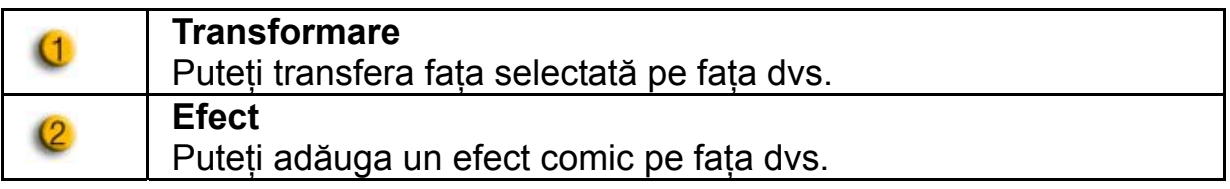

# **Previzualizare**

Apăsaţi pe butonul **Previzualizare** pentru a porni fereastra de previzualizare

## **Faceţi cunoscute fişierele media**

Puteţi face cunoscute fişierele dvs. media fără nicio întârziere, în timpul video chat-urilor dvs. Puteţi reda mai multe fişiere media şi prietenii dvs. le pot vedea instantaneu. Fişierele media pot fi video (Mpeg, AVI, WMV) sau imagini (JPG, BMP, GIF).

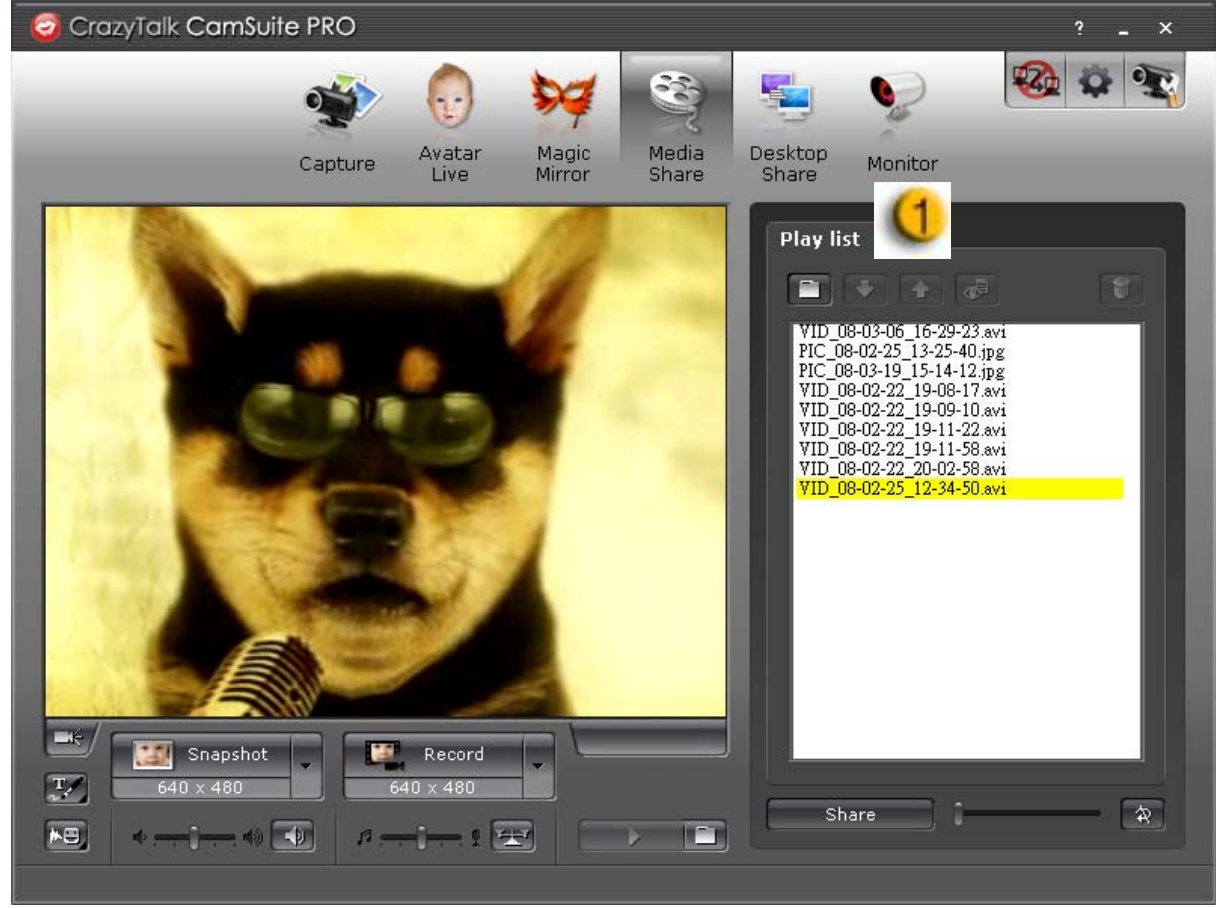

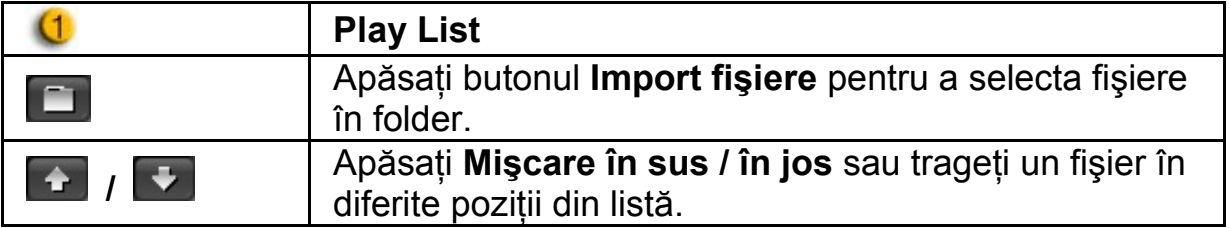

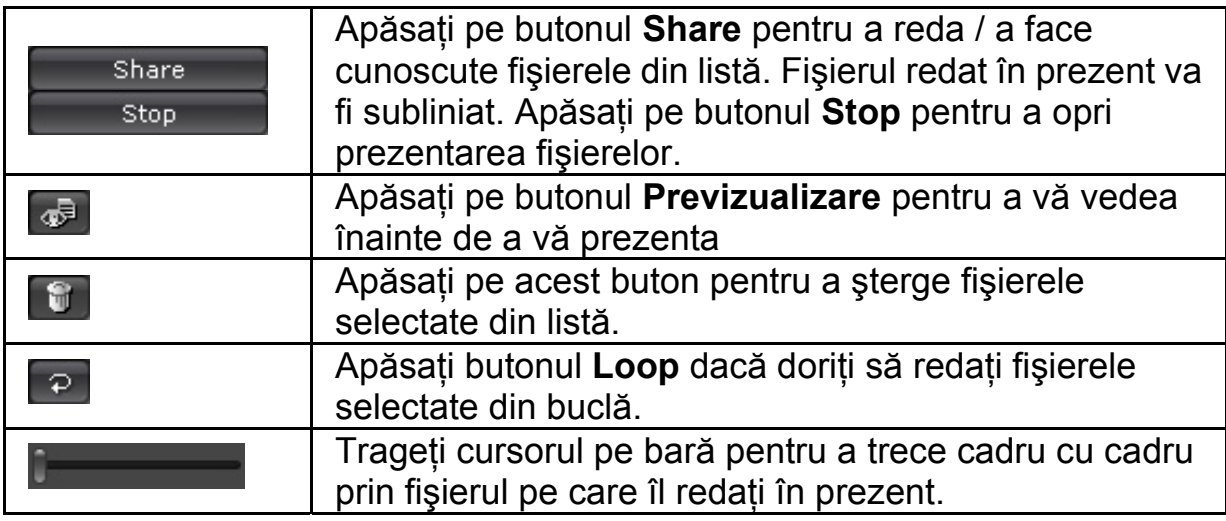

## **Prezentaţi activitatea de pe ecranul dvs.**

Există trei feluri de a prezenta activitatea de pe ecranul dvs. prietenilor dvs. în timpul video chat-urilor.

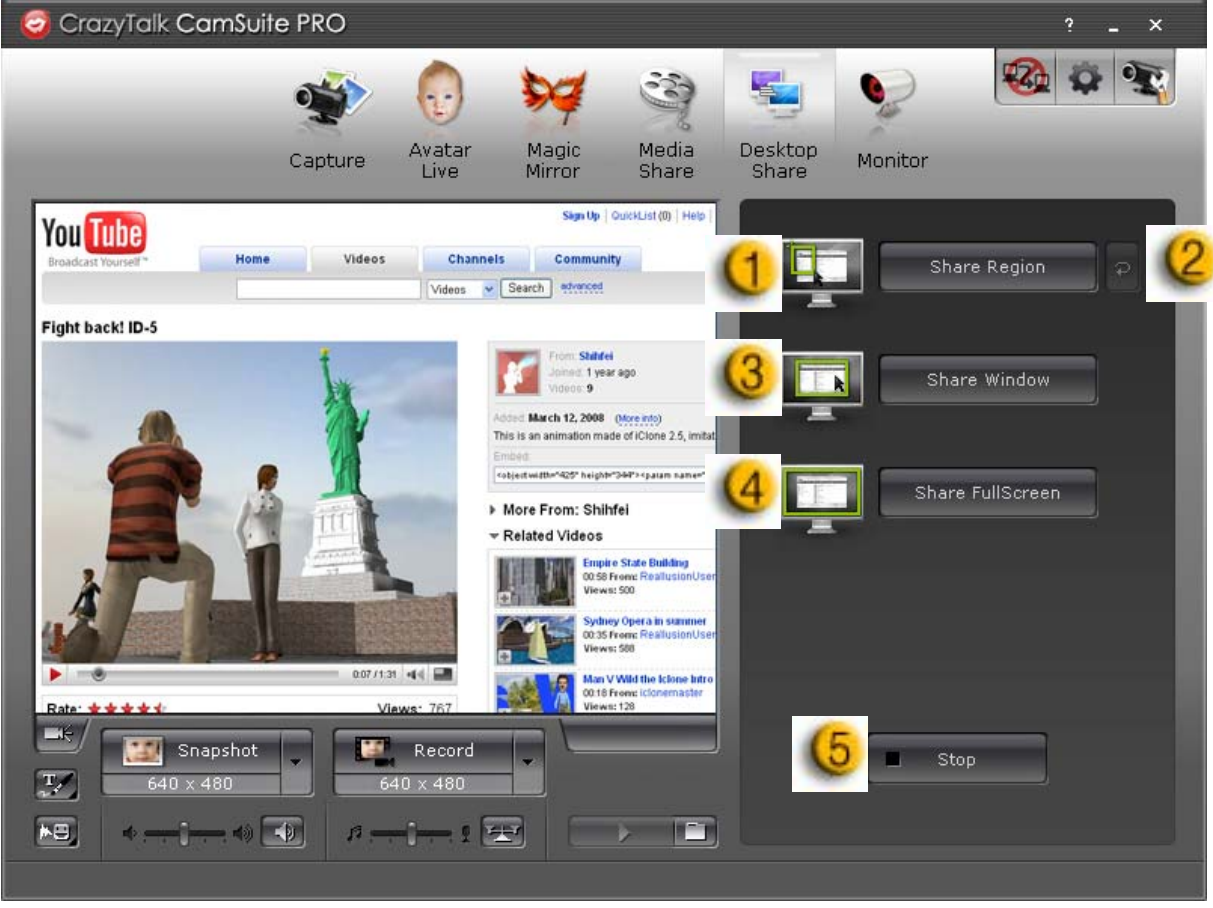

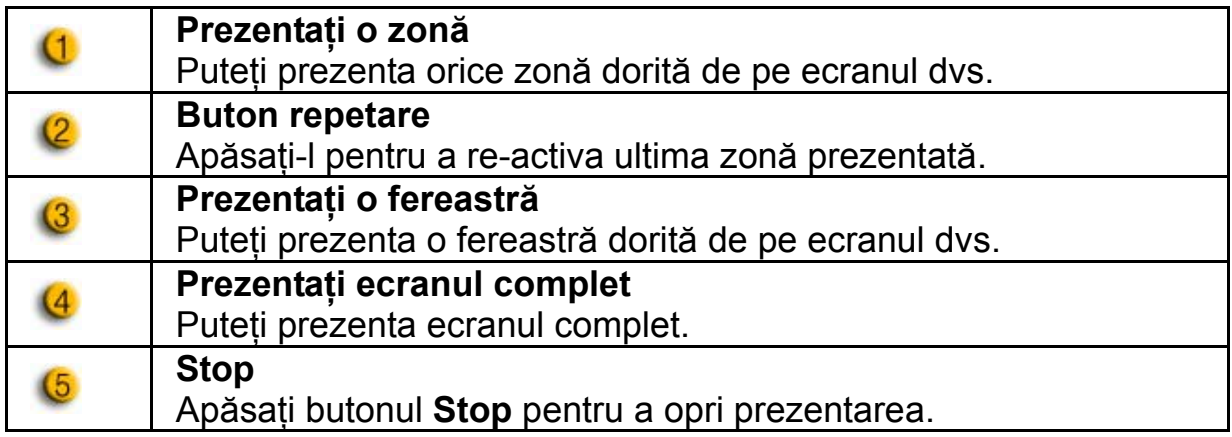

## **Supraveghere**

Această funcție va înregistra mișcările ce pot fi văzute de camera web. Un e-mail conţinând imagini vă va fi trimis pentru a vă anunţa când a avut loc un eveniment. Filmul înregistrat va fi salvat în folderul Gallery ca să îl puteţi vedea mai târziu.

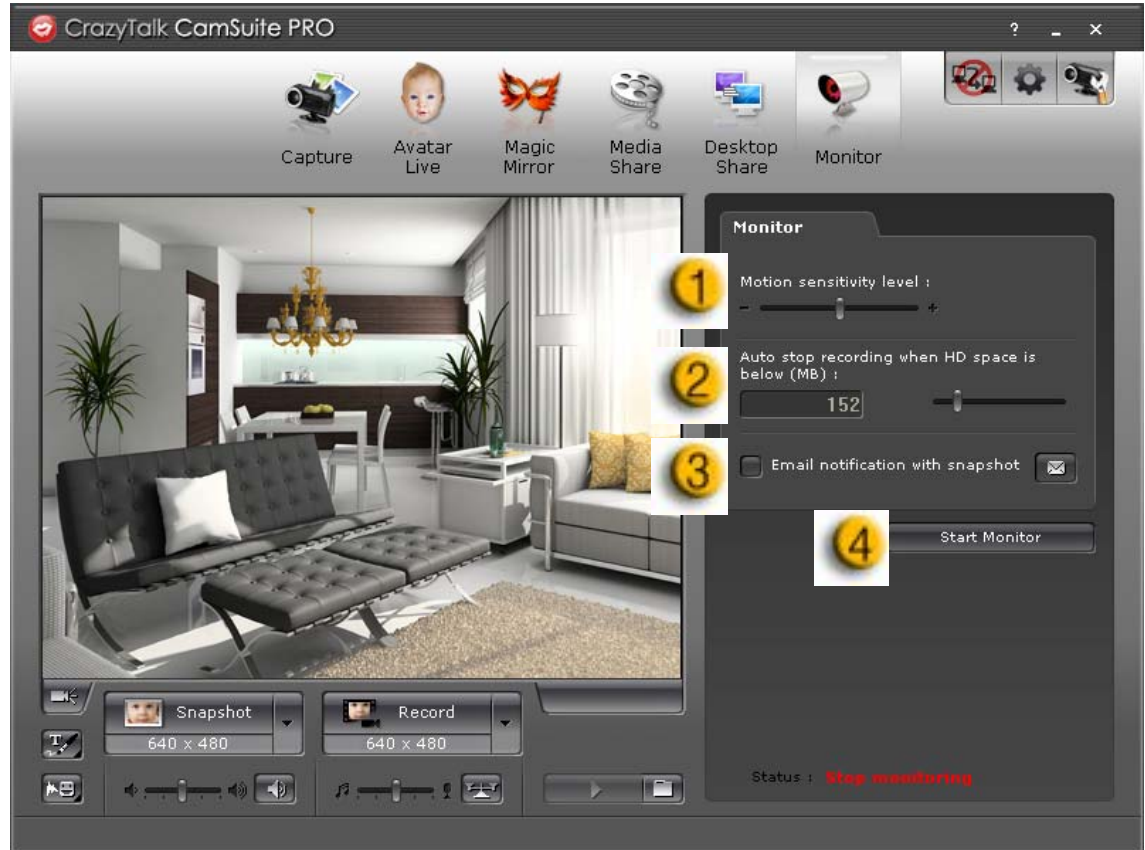

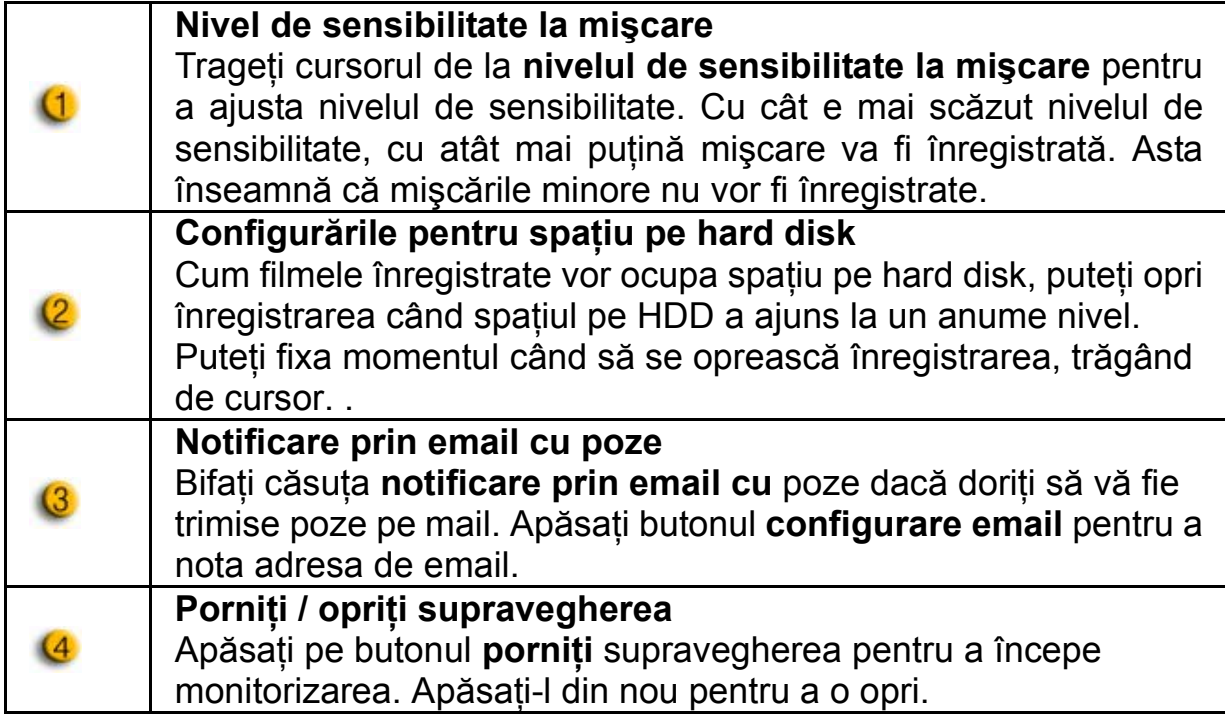

## **Activaţi Video Chat-ul**

Cu funcţia de **activare video chat**, puteţi micşora încărcarea sistemului dvs., oprind transmiterea de informaţii video către partenerul dvs. IM.

- **¤4º** Această iconiță indică faptul că funcția video chat este activată.
- Această iconită indică faptul că funcția video chat este dezactivată.

## **Preferinţe**

Apăsaţi pe butonul **Preferinţe** pentru a afişa fereastra cu preferinţe. Puteţi schimba configurările generale din această fereastră.

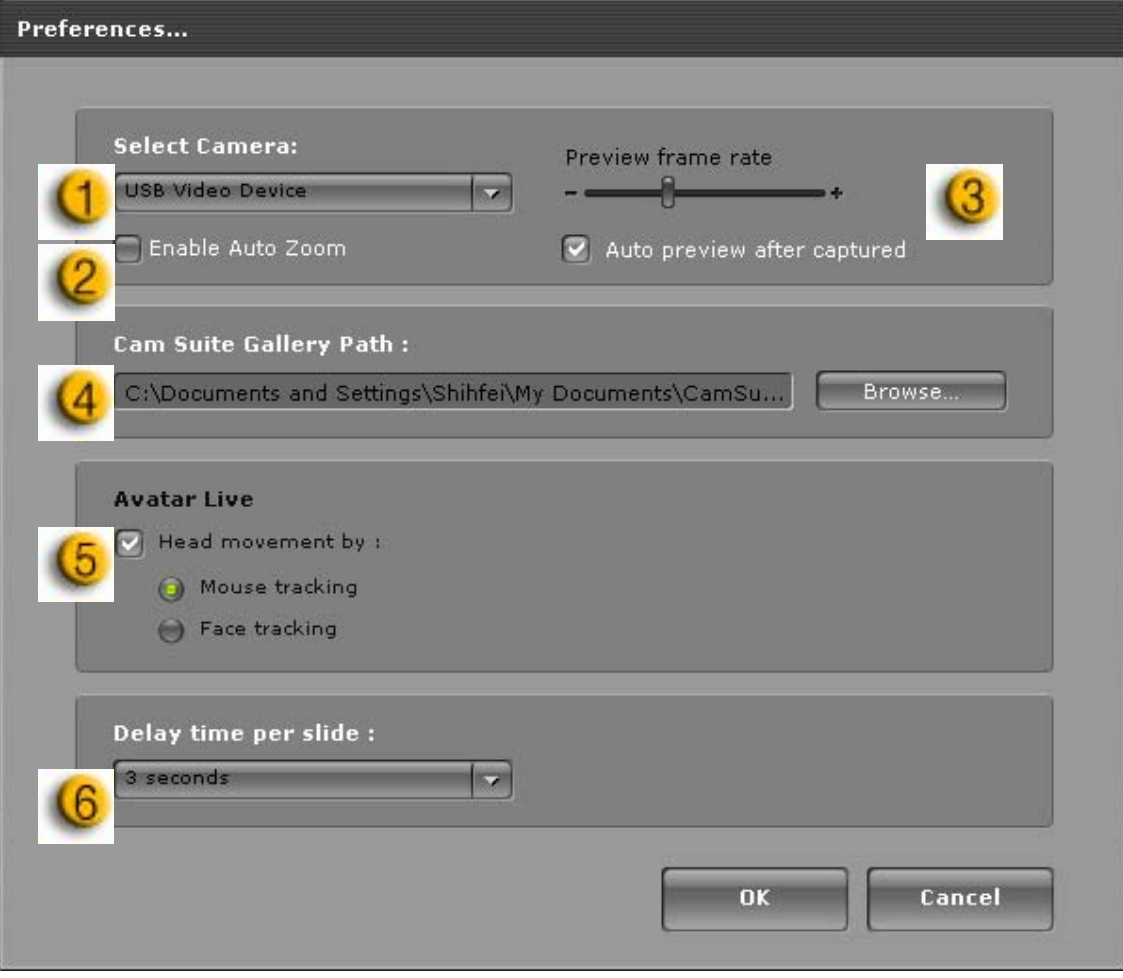

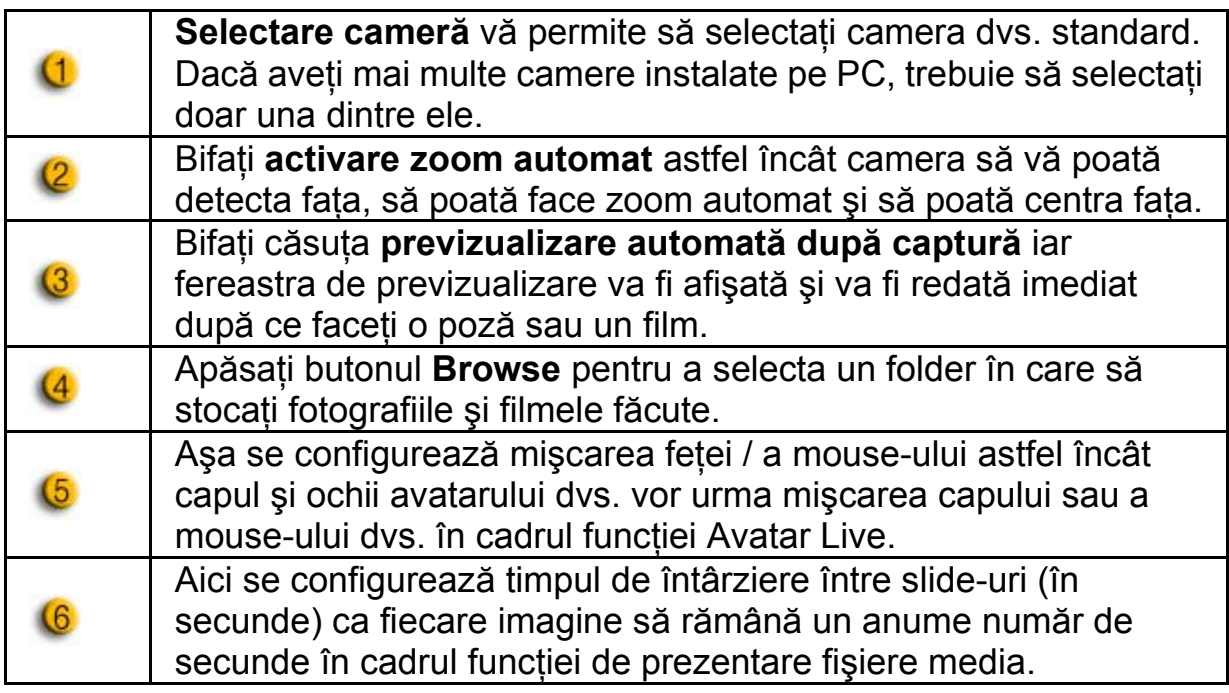

## **Configurările camerei**

Apăsaţi butonul **Configurare cameră** pentru a afişa fereastra cu proprietăţile driverului camerei dvs. web. Controlul camerei depinde de driverul utilizat.

# **NOTĂ**

■ Pentru configurarea detaliată a fiecărei funcții, apăsați <sup>e</sup> pentru ajutor online.

# **CrazyTalk Cam Suite PRO cu aplicaţia IM**

### **Window Live Messenger**

- 1. Instalaţi CrazyTalk Cam Suite PRO şi Window Live Messenger.
- 2. Faceţi click pe Tools/Audio and video setup pentru a deschide fereastra de configurare audio şi video.

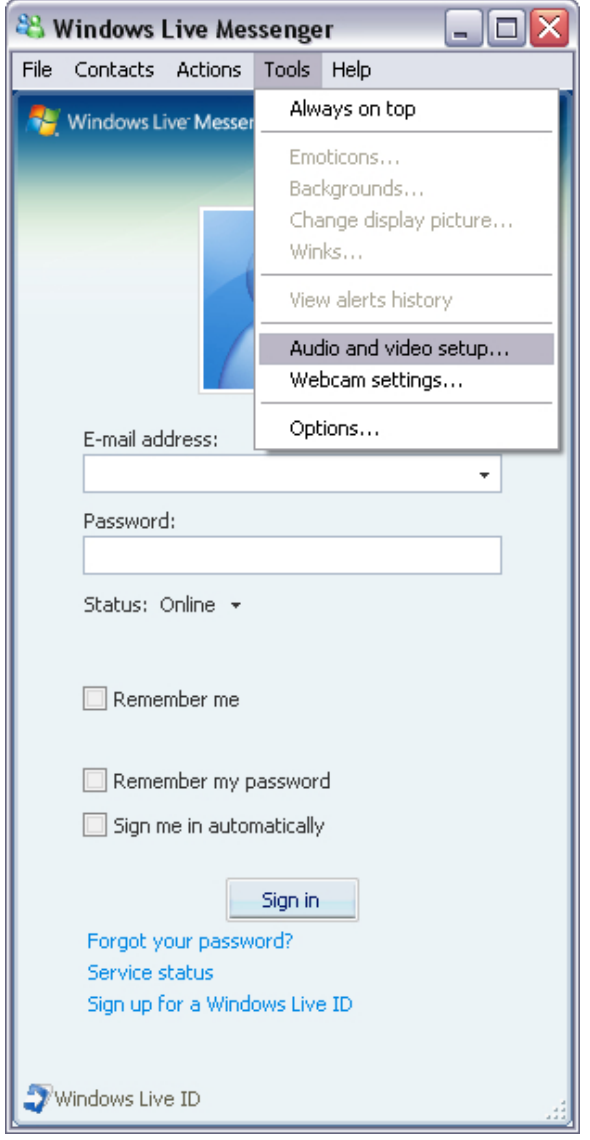

#### 3. Apăsaţi pe butonul next.

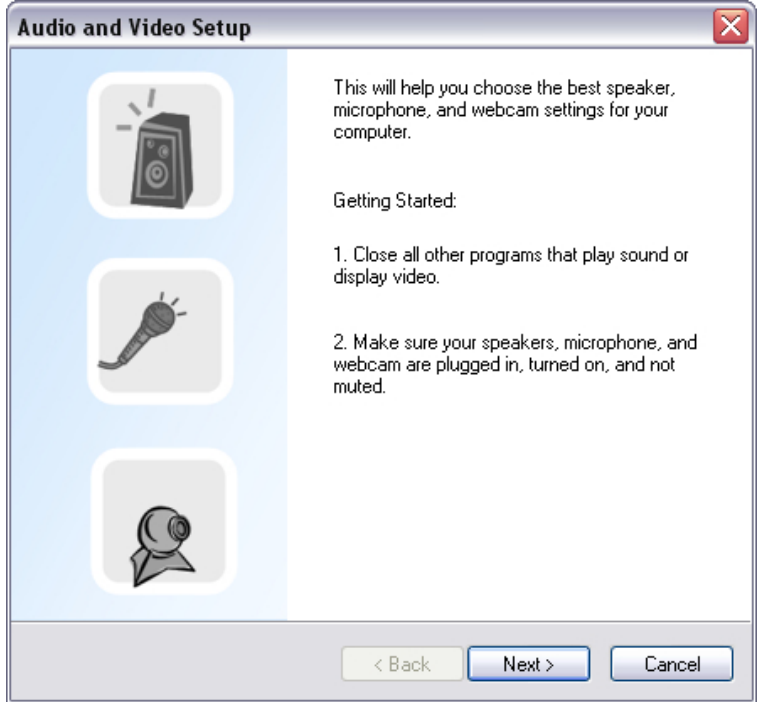

#### 4. La pasul 1, lăsaţi lista neschimbată şi apăsaţi butonul **Next**.

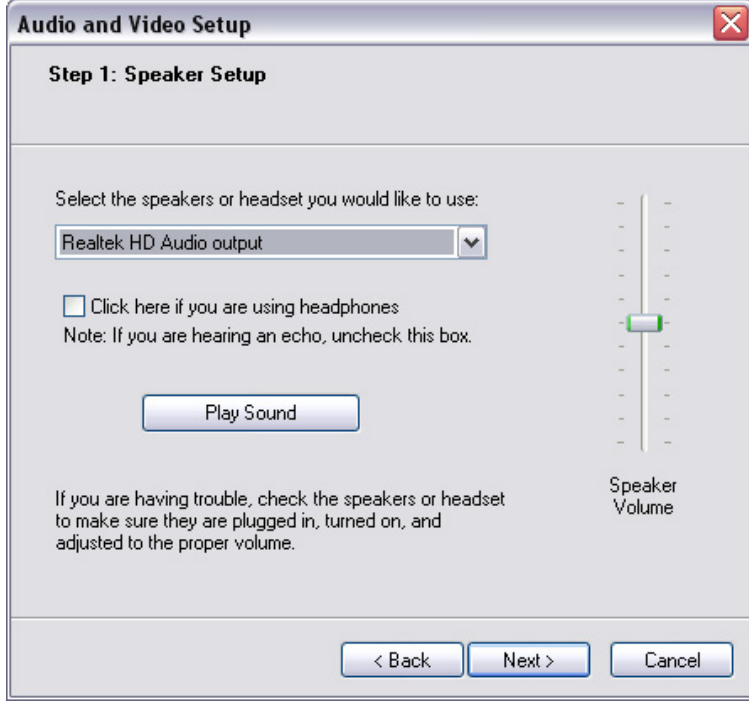

5. La pasul 2, selectaţi **CamSuite Virtual Audio** din listă. Apăsaţi apoi butonul **Next**.

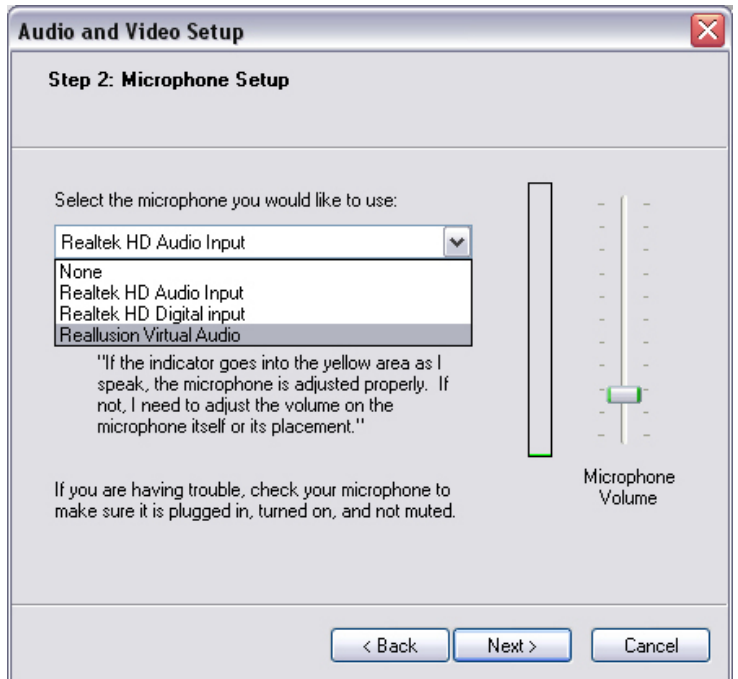

6. La pasul 3, selectaţi **CamSuite Virtual Camera** din listă. Apăsaţi butonul **Finish**.

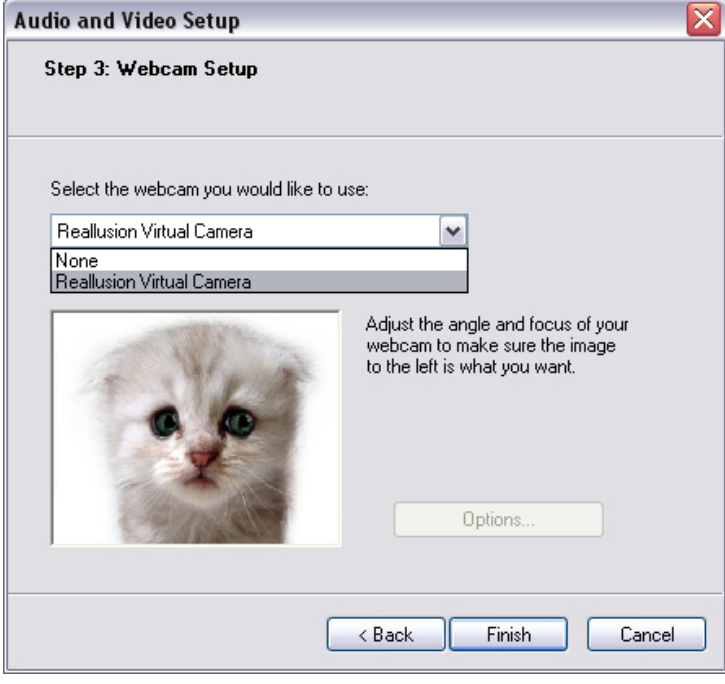

Acum, MSN Messenger este conectat la **CrazyTalk Cam Suite PRO**. Aceste efecte: Avatar Live, Oglinda Magică, Prezentarea fişierelor media, şi Prezentarea ecranului pot fi văzute în timpul conferinţei video.

## **Skype**

- 1. Instalaţi CrazyTalk Cam Suite PRO şi Window Live Messenger.
- 2. Apăsaţi pe **Tools/Options...** pentru a deschide fereastra cu opţiuni

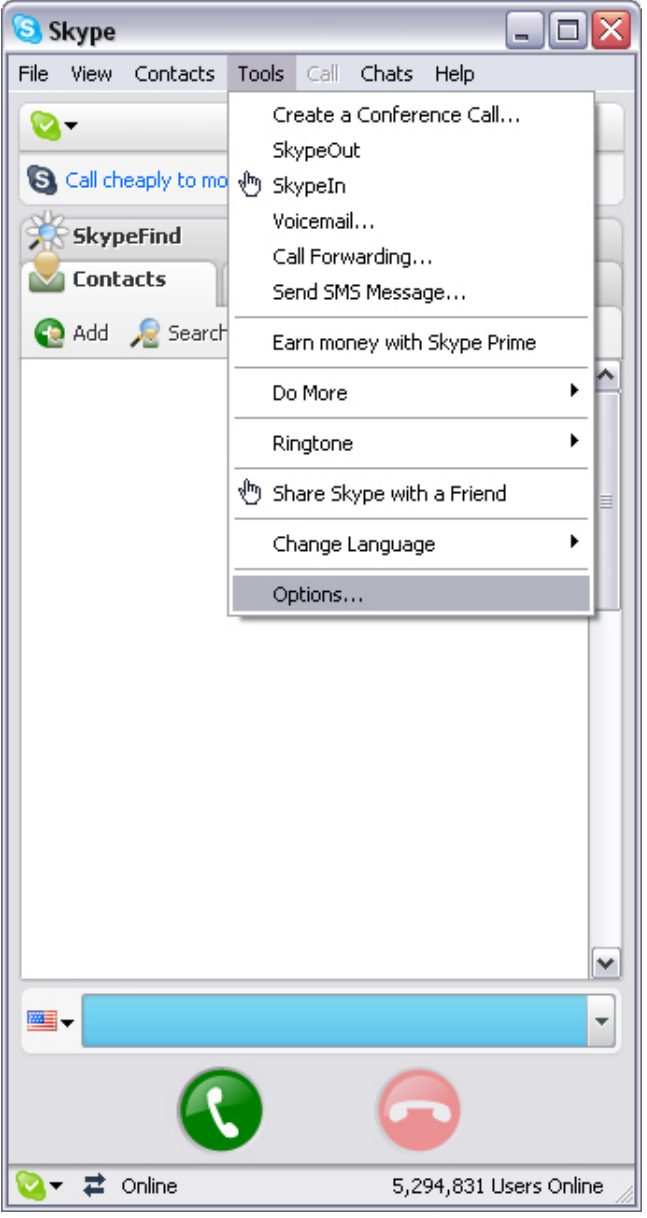

3. Selectaţi **Sound Devices** şi configuraţi **Audio In** la **CamSuite Virtual Audio**.

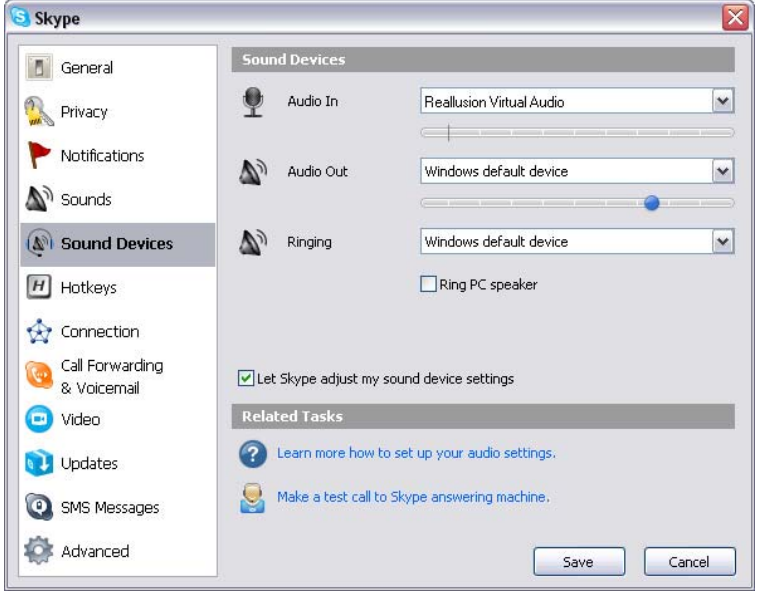

4. Selectaţi **Video** şi configuraţi **Select webcam** la **CamSuite Virtual Camera**.

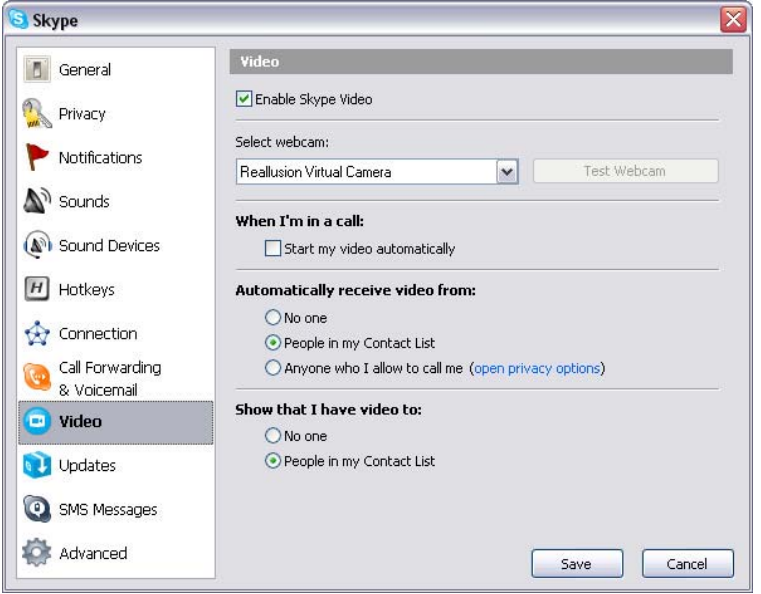

5. Apăsaţi butonul **Save**. Messenger-ul dvs. va primi atunci sursele audio şi video de la **Cam Suite**.

# **Depanarea camerei web**

# **Î1: Computerul meu nu poate detecta camera web când este conectată cu un cablu USB prelungit.**

Solutie:

• Conectaţi camera web direct la un port USB de la computerul dvs. Asiguraţi-vă că este conectată la portul USB din spatele computerului. Unele porturi USB din partea din faţă a computerului uneori nu asigură suficientă putere pentru camera web.

## **Î2: Resurse de sistem insuficiente rezervate pentru portul USB, ceea ce provoacă nefuncţionarea sistemului.**

Există prea multe dispozitive conectate la sistem, ce cauzează probleme IRQ controlerului USB din sistem.

Faceti următoarele:

- Îndepărtați unele dispozitive USB din sistem.
- Reporniti sistemul
- Computerul realocă resursele.

## **Î3: Camera web nu se aprinde sau computerul se resetează fără niciun motiv evident.**

Se poate ca dispozitivul USB să consume prea multă putere din computer. Acest lucru se poate întâmpla în special când conectaţi dispozitive USB la un hub USB pasiv sau cu energie proprie. O fereastră cu **USB Hub Power Exceeded** va apărea.

Încercaţi următoarele:

- Conectati camera web direct la portul USB al computerului dvs.
- Folositi un hub USB cu alimentare externă.